# **6.3 Eine Vorlage entrastern\***

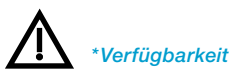

*…Studio-Versionen: haben den vollen neuen Funktionsumfang, incl. der beiden Vollautomatiken, sowie der vergrößerbaren Dialogfenster.*

#### *…Ai-, …DCPro-, …HDR-Versionen:*

*haben den kompletten Entrasterungs-Dialog mit Vorschaubildern, manueller Zielauswahl und automatischer Rastererkennung. Die Vollautomatiken sind nicht enthalten.*

*…SEPlus-Versionen: haben den Entrasterungs-Dialog, ohne Vorschaubilder, aber mit manueller Rasterweiten-Eingabe und zusätzlich die beiden "Auto-Entrasterungen", sowie die vergrößerbaren Dialogfenster.*

*…SE-Versionen: haben die neue Entrasterung, den Entrasterungs-Dialog ohne Vorschaubilder, aber mit manueller Rasterweiten-Eingabe. Die Vollautomatiken sind nicht enthalten.*

*SilverFast\** hat ab der Versioin 6.4.2r4 eine vollständig neue Entrasterung, um den Rasterpunkt gedruckter Vorlagen zu entfernen.

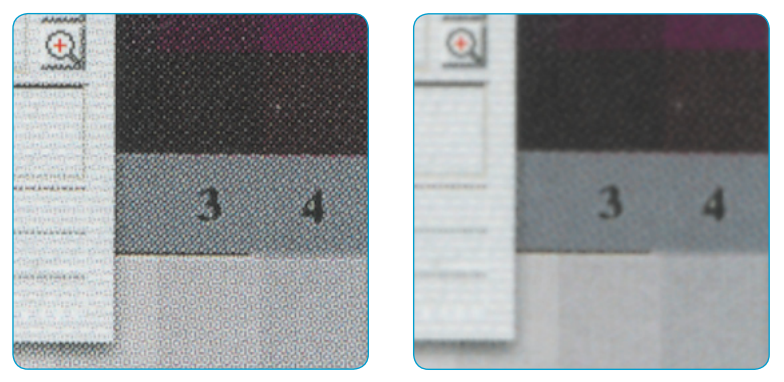

#### *Ausschnitt aus einer Zeitschrift, 300% vergrößert Links: normaler Scan ohne Entrasterung. Das Moiré des Drucks ist gut erkennbar. Rechts: Scan mit Entrasterung. Das Moiré ist vollständig entfernt worden.*

## **Einstellen auf das Raster der Vorlage\***

Um die Entrasterung in *SilverFast* zu aktivieren, wählen Sie einen\* der Menüpunkte\* aus dem Filter-Menü auf der "Rahmen"-Palette:

- Auto-Entrasterung
- Auto-Entrasterung intensiv
- Entrasterung
- USM & Entrasterung

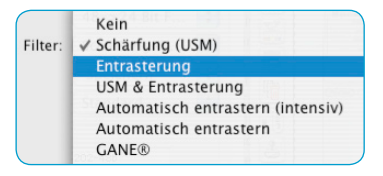

Die neu entwickelte Entrasterung in *SilverFast* ist in der Lage das Raster der Scanvorlage selbsttätig zu erkennen.

"Auto-Entrasterung" und "Auto-Entrasterung intensiv" sind Vollautomatiken und stehen ohne weiteren Dialog direkt zur Verfügung. Bei Anwahl von "Entrasterung" oder "USM & Entrasterung" wird zuächst ein Dialog eingeblendet. Darin können dann individuelle Parameter festgelegt werden.

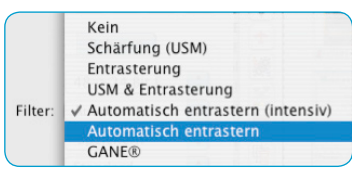

#### Kein Schärfung (USM) Entrasterung **USM & Entrasterung** Filter: V Automatisch entrastern (intensiv) Automatisch entrastern **GANE®**

## **Auto-Entrasterung**

Mit diesem Menüpunkt wird eine vollautomatische Entrastung der Scanvorlage gestartet. Es sind dazu keinerlei Dialoge und Einstellungen notwendig. Die "Auto-Entrasterung" wird für mittlere und feine Raster empfohlen.

Das Ergebnis ist nur nach dem Endscan erkennbar und nicht im großen Vorschaufenster von *SilverFast*.

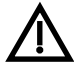

Bitte beachten Sie, dass die zu entrasternde Vorlage genügend Bildelemente enhält und nicht nur aus volltonigen Text- und Grafikelementen besteht.

### **Auto-Entrasterung intensiv**

Die "Auto-Entrasterung intensiv" arbeitet genau wie die "Auto-Entasterung", verwendet jedoch einen spezielleren Rechen-Algorithmus. Dieser Menüpunkt wird besonders für gröbere Raster und niedrige Rasterweiten empfohlen. Die intensive Entrasterung benötigt deutlich mehr Systemresourcen und ist somit etwas zeitintensiver.

Das Ergebnis ist auch hier nur nach dem Endscan erkennbar und nicht im großen Vorschaufenster von *SilverFast*.

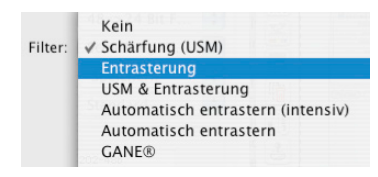

### **Entrasterung**

Dieser Dialog ermöglicht eine automatische, als auch eine manuell einstellbare Entrasterung. Zur Beurteilung der Qualiät der Entrasterung stehen im oberen Teil des Dialogs "Vorher / Nachher"-Bilder zur Verfügung. Darin wird eine frei wählbare 100%-Ansicht der zu entrasternden Vorlage eingeblendet.

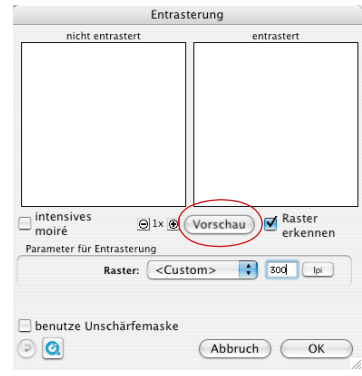

Zur Erzeugung der Vorschaubilder klickt man im geöffneten Dialog auf "Vorschau". Die Maus wandelt sich in ein Quadrat mit dem dann auf eine möglichst homogene Bildstelle mittlerer Helligkeit zu klicken ist. Sofort startet ein Scanvorgang.

Durch das per Voreinstellung schon aktivierte Eingabefeld "Raster erkennen" wird die Rasterweite der Scanvorlage selbsttätig erkannt.

Das Ergebnis der Entrasterung wird nach dem Scandurchgang im "nachher" Rahmen des Dialogs angezeigt. Gleichzeitig wird unter "Parameter für Entrasterung" die erkannte Rasterweite als Zahlenwert ausgegeben.

Sollte versehentlich ein Bildstelle mit unzureichendem Informationsgehalt angeklickt worden sein, wird eine Fehlermeldung eingeblendet. Bitte wählen Sie dann einen gleichförmigeren Bildausschnitt.

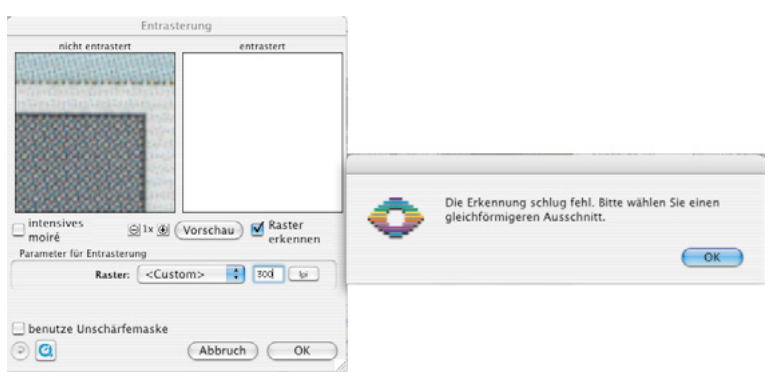

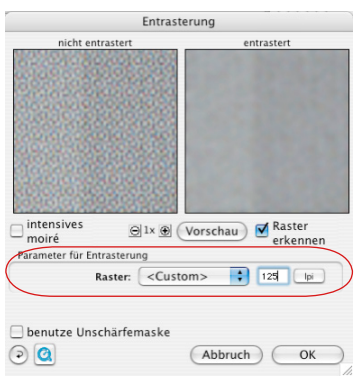

Ist das Ergebnis zufriedenstellend, kann der Dialog über "OK" geschlossen werden.

Sind im "nachher"-Bild noch Artefakte zu erkennen, so kann manuell ein anderer Rasterwert eingegeben werden. Alternativ kann auch das Ankreuzfeld "intensives Moiré" aktiviert werden. Das ist besonders bei groben Rastern mit kleinen Rasterweiten sinnvoll. Das "nachher"-Bild wird sofort nach einer Werteänderung neu erzeugt. Die intensive Entrasterung benötigt deutlich mehr Systemre-

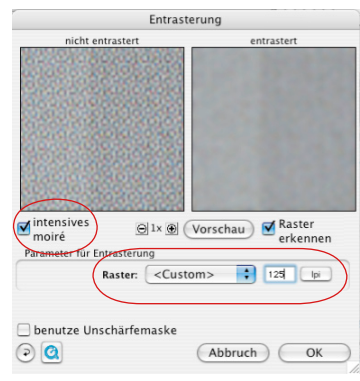

sourcen und ist somit etwas zeitintensiver.

Die Wirkung der Entrasterung kann wegen der niedrigen Bildschirmauflösung leider nicht im großen Vorschaufenster von *SilverFast* simuliert werden. Erst mit dem Starten des Endscans werden die Parameter zur Entrasterung in den Scan eingerechnet. Trotzdem ist es möglich schon von dem Endscan einen besseren Überblick über den Qualität der Entrasterung zu bekommen: Das Dialogfenster kann in den Studio und Plus Versionen skaliert werden! Es lässt sich einfach an der rechten unteren Ecke aufziehen. Bei gehaltener "Shift"-Taste werden mit einem Klick auf den "Update"-Knopf die Vorschaubilder aktualisiert und man bekommt einen deutlich größeren Bildauschnitt gezeigt.

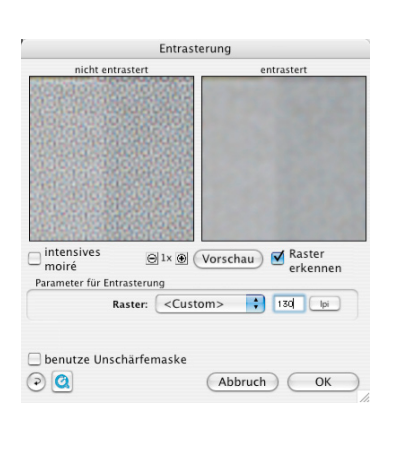

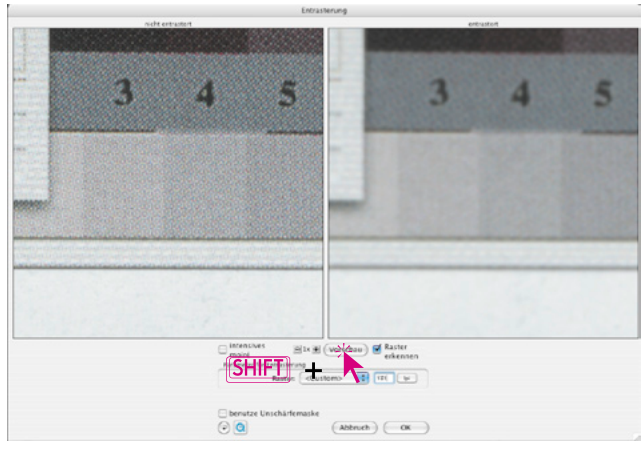

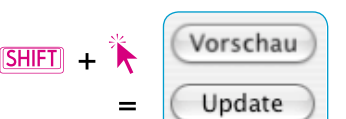

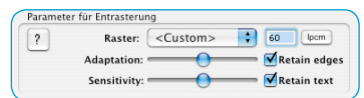

## **Zusatzfunktionen in** *SilverFast…Studio*

In den *Studio*-Versionen von *SilverFast* gibt es zwei zusätzliche Funktionen zur deutlichen Qualitätsverbesserung der Entrasterung:

### **Kanten erhalten**

Über das Ankreuzfeld wird ein anderer, komplexerer Berechungsalgorithmus zur Entrasterung aktiviert. Seine Aufgabe ist es, Kantenübergänge in Bildern zu erhalten. Man erhält dadurch schärfere und deutlicher durchgezeichnete Kanten in den Bildern. Der Filter arbeitet so, dass die Entrasterung sich mit voller Stärke auf flächige, homogene Bildbereichen auswirkt und dort die Bildung von möglicherweise entstehenden Artekfakten unterdrückt. Gleichzeitig werden aber detailreiche Kanten und Übergange nur schwächer entrastert und verbleiben somit klarer und schärfer. Mit dem zugehörigen Schieberegler "Adaptation" kann die Wirkung des Effektes an das Bild angepasst werden: links schwächer, rechts stärker.

Die Vorschau ist nicht in Echtzeit verfügbar.

### **Text erhalten**

Diese hinzuschaltbare Funktion ist nur zusammen mit "Text erhalten" akivierbar!

Sie kann Schwarz auf Weiß gedruckten Text aus der Entrasterung ausnehmen und somit wesentlich schärfer belassen. Schwarzer Text auf weißem Untergrund bleibt somit von der Entrasterung hahezu unberührt und hebt sich klar und deutlich vom weißen Untergrund ab.

Mit dem Schieberegler "Sensitivity" kann der Schwellwert angepasst werden. In den meisten Fällen sollte der Regler in der Mitte stehen bleiben. Wird Text nicht oder schlecht erkannt, kann der Schieberegler nach links verschoben werden. Wenn Bildelemente irrtümlich als Text erkannt werden, dann sollte der Schieberegler nach rechts verschoben werden.

Die Vorschau ist nicht in Echtzeit verfügbar.

Tip: Die Benutzung der Bildautomatik und des Schiebereglers zur Farbstichentfernung verbessert die Erkennung von Texten!

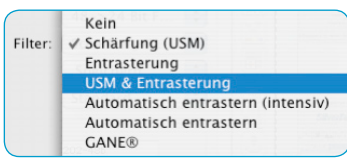

# **USM & Entrasterung (Entrasterung mit Unscharf-Maskierung)**

Werden gedruckte Vorlagen einfach nur entrastert, so erscheinen sie im Bildbearbeitungsprogramm oft sehr weich und wirken recht unscharf. Um dem vorzubeugen, kann zusätzlich zur Entrasterung noch die Unscharf-Maskierung hinzugeschaltet werden.

Dazu kann die Entrasterung im Filtermenü über den Eintrag "USM & Entrasterung" gestartet werden. Oder, falls der Entrastern-Dialog bereits geöffnet wurde, kann man die USM über das Ankreuzfeld "benutze Unschärfemaskierung" hinzuschalten.

Im sich verlängernden Dialogfenster lassen sich alle Parameter wie in der normalen Unscharf-Maskierung anwenden. Es kann auch hier wieder zwischen dem Standard-Modus und dem Expert-Modus gewechselt werden.

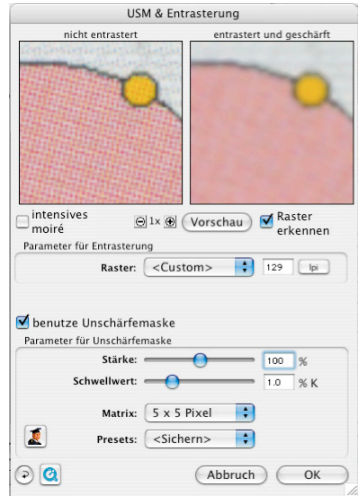